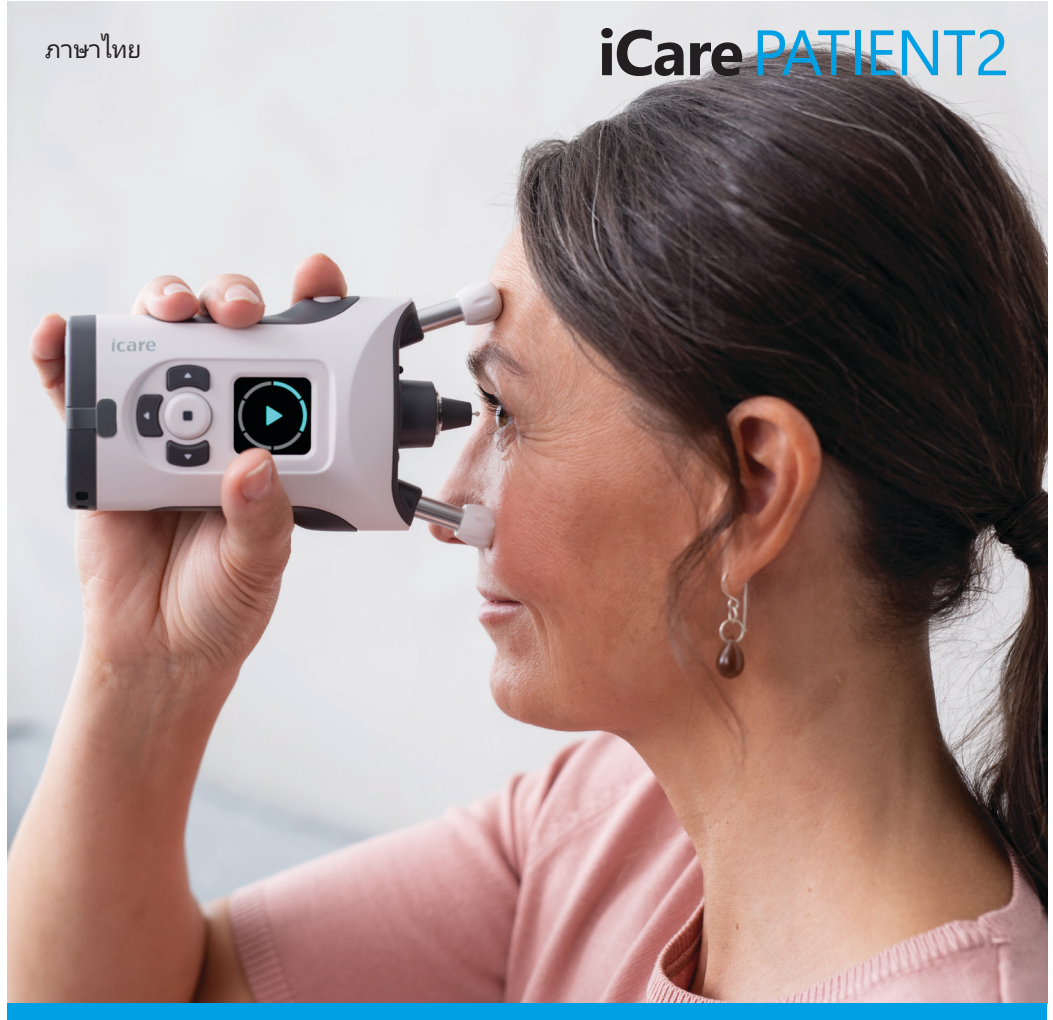

# iCare PATIENT2 คู่มือการใช้งานสำ หรับ Android

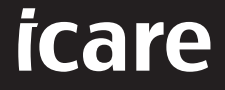

**Rx Only (สหรัฐอเมริกา)**

### **ลิขสิทธิ์**

้ข้อมูลในเอกสารนี้อาจเปลี่ยนแปลงได้โดยไม่ต้องแจ้งให้ทราบล่วงหน้า หากมีความขัดแย้งกับ เอกสารที่แปล ให้ยึดฉบับภาษาอังกฤษเป็นหลัก

อุปกรณ์นี้สอดคล้องกับ:

ระเบียบว่าด้วยเครื่องมือแพทย์ (MDR) 2017/745

คู่มือการใช้งานนี้ใช้กับซอฟต์แวร์ iCare PATIENT2 เวอร์ชัน 1.1.x โดยที่ x คือฉบับของการ ปรับปรุงแก้ไขที่ไม่มีผลต่อคู่มือการใช้งานนี้

ลิขสิทธิ์ © 2023 Icare Finland Oy สงวนลิขสิทธิ์ iCare เป็นเครื่องหมายการค้าจดทะเบียนของ Icare Finland Oy เครื่องหมายการค้าอื่นๆ ทั้งหมดเป็นทรัพย์สินของเจ้าของนั้นๆ

Android เป็นเครื่องหมายการค้าจดทะเบียนหรือเครื่องหมายการค้าของ Google Inc. Google Play เป็นเครื่องหมายการค้าของ Google LLC

คำ เครื่องหมายและตราสัญลักษณ์ Bluetooth® เป็นเครื่องหมายการค้าจดทะเบียนและเป็น กรรมสิทธิ์ของ Bluetooth SIG, Inc. และการใช้งานใดๆ ของเครื่องหมายดังกล่าวโดย Icare Finland Oy อยู่ภายใต้ใบอนุญาต เครื่องหมายการค้าและชื่อการค้าอื่นๆ ทั้งหมดเป็นกรรมสิทธิ์ ของเจ้าของนั้นๆ

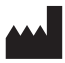

#### **Icare Finland Oy**

Äyritie 22 01510 Vantaa, Finland โทร +358 0 9775 1150

**www.icare-world.com**, **info@icare-world.com**

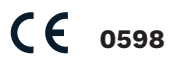

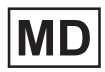

### **Contents**

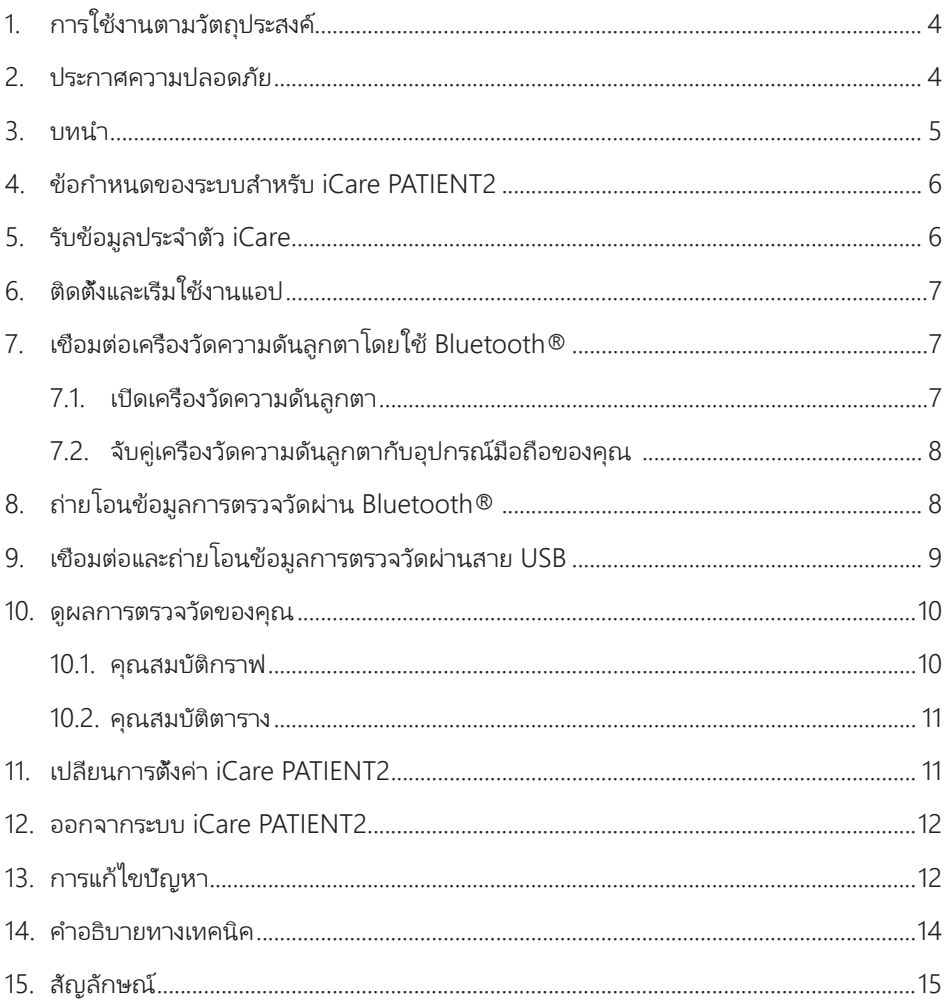

### <span id="page-3-0"></span>**1. การใช้งานตามวัตถุประสงค์**

iCare PATIENT2 (TS05) เป็นแอปมือถือสำหรับถ่ายโอนข้อมูลการตรวจวัดทางจักษุวิทยาไปยัง iCare CLINIC หรือไปยังระบบภายนอก นอกจากนี้ยังมีความสามารถในการแสดงข้อมูลการตรวจ วัดทางจักษวิทยาและช่วยในการจัดการโรคต้อหินอีกด้วย อปกรณ์นี้มีข้อบ่งชี้สำหรับการใช้งาน โดยบุคลากรทางการแพทย์และบุคคลทั่วไป

### **2. ประกาศความปลอดภัย**

**คำ เตือน!** ตรวจสอบให้แน่ใจว่าอุปกรณ์มือถือที่ติดตั้งแอป iCare PATIENT2 ตั้งค่าเวลาและวันที่ถูกต้องแล้ว

 $\bigwedge$  **คำเตือน!** ก่อนทำการตรวจวัด ให้อัปเดตนาฬิกาของเครื่องวัดความดันลูกตาเป็นเวลาท้องถี่นของคุณด้วยตนเอง จากการตั้งค่าของเครื่องวัดความดันลูกตาหรืออัปเดตอัตโนมัติโดยการเชื่อมต่อเครื่องวัดความดันลูกตากับแอป iCare PATIENT2

**ข้อควรระวัง!** รายงานเหตุการณ์ร้ายแรงใดๆ ที่เกี่ยวข้องกับเครื่องวัดความดันลูกตาไปยังหน่วยงานด้านสาธารณสุข ที่มีอำ นาจหน้าที่ของคุณและผู้ผลิตหรือตัวแทนของผู้ผลิต

### <span id="page-4-0"></span>**3. บทนำ**

ระบบซอฟต์แวร์ iCare ประกอบด้วย:

- เครื่องวัดความดันลูกตา iCare (iCare HOME หรือ iCare HOME2) สำ หรับวัดความดันลูกตา
- แอปพลิเคชั่นมือถือ iCare PATIENT2 ซึ่งผู้ป่วยและบุคลากรทางการแพทย์สามารถดูข้อมูล การตรวจวัด ตลอดจนถ่ายโอนและจัดเก็บข้อมูลไปยัง iCare CLINIC หรือไปยังบริการ iCare CLOUD
- iCare CLINIC เป็นบริการซอฟต์แวร์ผ่านเบราว์เซอร์ ที่ซึ่งบุคลากรทางการแพทย์และผู้ป่วย สามารถใช้ดูข้อมูลการตรวจวัดได้

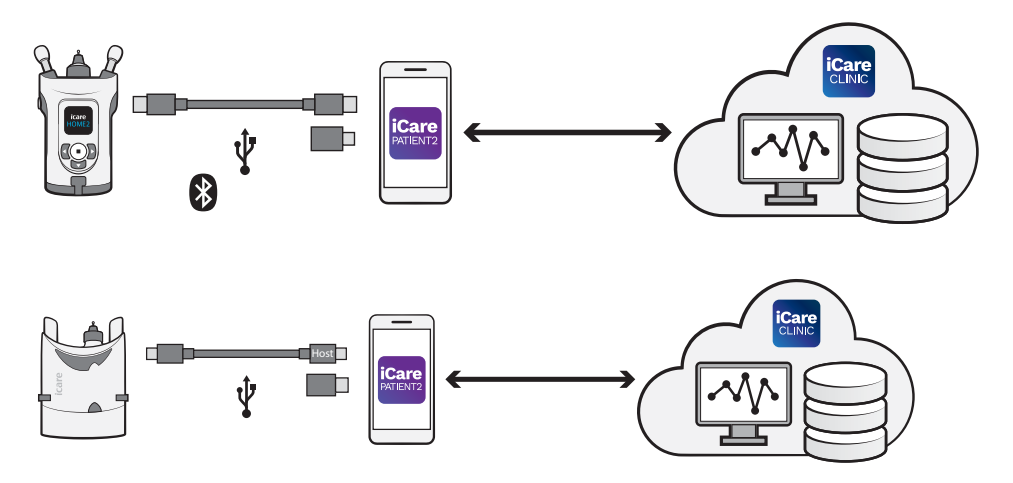

iCare CLOUD สามารถใช้เก็บบันทึกผลการวัดความดันลูกตาที่ถ่ายโอนจาก iCare HOME หรือ iCare HOME2 โดยใช้ iCare PATIENT2 ได้ ผู้ป่วยสามารถจัดเก็บข้อมูลการตรวจของ ตนเองไว้ในบัญชีส่วนตัวในบริการ iCare CLOUD หากเครื่องวัดความดันลูกตาของตนไม่ได้ลง ทะเบียนกับบัญชี iCare CLINIC ของบุคลากรทางการแพทย์

เพื่อจะดูผลการตรวจวัดด้วยแอป PATIENT2 คุณจะต้องเข้าสู่ระบบด้วยข้อมูลประจำ ตัว iCare สำ หรับข้อมูลเกี่ยวกับวิธีการขอรับข้อมูลประจำ ตัว iCare โปรดดูบทที่ ["5. รับข้อมูลประจำ](#page-5-1) ตัว [iCare"](#page-5-1)

ข้อมูลประจำ ตัวของคุณจะป้องกันไม่ให้ผู้อื่นสามารถดูผลการตรวจวัดของคุณได้ หากแอปแจ้ง เตือนคุณว่าข้อมูลประจำตัวไม่ถูกต้อง แสดงว่าคุณป้อนรหัสผ่านหรือที่อย่อีเมลผิด หรือรหัสผ่าน ของคุณอาจถูกขโมย อย่าให้รหัสผ่านของคุณกับผู้อื่น

<span id="page-5-0"></span>หากคุณเป็นบุคลากรทางการแพทย์ คุณสามารถใช้ iCare PATIENT2 ได้เพียงแค่เพื่อถ่ายโอน ผลการวัดความดันลูกตาไปยัง iCare CLINIC เท่านั้น iCare PATIENT2 ไม่แสดงผลการตรวจวัด ในบัญชีผู้เชี่ยวชาญของ iCare CLINIC

iCare PATIENT2 เหมาะสำ หรับการใช้งานในสภาวะหลายลักษณะที่มีการเปลี่ยนแปลง จากที่บ้าน ไปเป็นการใช้งานขณะอยู่นอกบ้าน แอปพลิเคชันไม่ทำ ให้เกิดความเสี่ยงคงเหลือที่ยอมรับไม่ได้ หรือผลข้างเคียงที่ไม่พึงประสงค์ และไม่มีข้อห้ามใช้ใด ๆ

สำหรับข้อมูลเพิ่มเติมเกี่ยวกับวิธีการใช้งานอุปกรณ์ HOME หรือ HOME2 โปรดดูคู่มือการใช้ งานของอุปกรณ์

### **4. ข้อกำ หนดของระบบสำ หรับ iCare PATIENT2**

- สมาร์ทโฟนหรือแท็บเล็ต Android ที่มีการเชื่อมต่อ Bluetooth หรือรองรับ USB OTG
- ระบบปฏิบัติการเวอร์ชัน 6.0 หรือใหม่กว่า
- สายเชื่อมต่อและอะแดปเตอร์ที่รองรับ USB OTG ที่มาพร้อมกับเครื่องวัดความดันลูกตา iCare HOME หรือ iCare HOME2
- การเชื่อมต่ออินเทอร์เน็ต

เพื่อให้แน่ใจว่าแอป iCare PATIENT2 ทำงานอย่างถูกต้อง ให้ติดตั้งอัปเดตซอฟต์แวร์ล่าสุดสำหรับ อุปกรณ์มือถือของคุณและแอป iCare PATIENT2 เสมอ

มีการติดตั้งแพทช์รักษาความปลอดภัยล่าสุดของ iCare PATIENT2 พร้อมกับการอัปเดต ซอฟต์แวร์ การอัปเดตจะเผยแพร่ผ่าน Google Play Store

### <span id="page-5-1"></span>**5. รับข้อมูลประจำ ตัว iCare**

เพื่อจะดูผลการตรวจวัดด้วยแอป iCare PATIENT2 คุณจะต้องเข้าสู่ระบบด้วยข้อมูลประจำ ตัว iCare ถ้าลงทะเบียนเครื่องวัดความดันลูกตา iCare HOME หรือ iCare HOME2 ของคุณกับ บัญชี CLINIC ของคลินิกหรือโรงพยาบาลแล้ว โปรดติดต่อคลินิกหรือโรงพยาบาลเพื่อรับข้อมูล ประจำ ตัว

**หมายเหตุสำ หรับบุคลากรทางการแพทย์:** ข้อมูลประจำ ตัวของผู้ป่วยสามารถสร้างได้ใน iCare CLINIC ใต้แท็บข้อมูลผู้ป่วยในส่วนบัญชีผู้ใช้โดยการให้ข้อมูลที่อยู่อีเมลของผู้ป่วย ผู้ป่วย จะได้รับอีเมลคำ เชิญพร้อมลิงก์สำ หรับสร้างรหัสผ่าน

หากไม่ได้ลงทะเบียนเครื่องวัดความดันลูกตาของคุณกับบัญชี CLINIC ของคลินิกหรือโรง พยาบาล คุณต้องลงทะเบียนเครื่องวัดความดันลูกตาของคุณกับ iCare CLOUD เพื่อจะใช้งาน แอป iCare PATIENT2 โปรดดูคู่มือ "การเริ่มต้นใช้งาน" ที่ให้มาพร้อมกับเครื่องวัดความดันลูกตา <span id="page-6-0"></span>iCare HOME หรือ iCare HOME2 สำ หรับคำ แนะนำ เกี่ยวกับวิธีการลงทะเบียนเครื่องวัดความดัน ลกตาของคุณ คุณจะได้รับข้อมูลประจำตัว iCare ของคุณในระหว่างขั้นตอนการลงทะเบียน

หากคุณต้องการความช่วยเหลือ โปรดติดต่อบุคลากรทางการแพทย์ ตัวแทนจำหน่ายเครื่องวัด ความดันลูกตาหรือ iCare

**โปรดทราบ!** ไม่สามารถใช้ข้อมูลประจำตัวของผู้ใช้ iCare CLINIC ที่เป็นผู้เชี่ยวชาญ (แพทย์ ผู้ ฝึกสอน หรือผัดแลระบบ) เพื่อเข้าสระบบแอป PATIENT2 ได้ แอป PATIENT2 ใช้เพื่อทบทวนผล การตรวจวัดของผู้ป่วยแต่ละรายโดยใช้ข้อมูลประจำตัวของ CLINIC ของผู้ป่วยแต่ละรายเท่านั้น แอปนี้ยังใช้เพื่ออัปโหลดข้อมูลการตรวจวัดจาก iCare HOME หรือ iCare HOME2 ไปยัง iCare CLINIC ซึ่งในกรณีนี้ไม่จำ เป็นต้องลงชื่อเข้าใช้ PATIENT2

### **6. ติดตั้งและเริ่มใช้งานแอป**

- 1. เปิด Google Play ในอุปกรณ์มือถือของคุณ
- 2. ค้นหา iCare PATIENT2
- 3. ทำตาบคำแนะนำการติดตั้งที่แสดงบนหน้าจอ

เพื่อเริ่มการใช้งานแอป ให้แตะที่ **START USING THE APP (เริ่มการใช้งานแอป)** เลือก พื้นที่ของที่อยู่อาศัยของคุณและตัวเลือกที่ถูกต้องสำ หรับตำ แหน่งที่จะจัดเก็บข้อมูลความดันลูกตา ของคุณ อ่านข้อกำ หนดในการให้บริการและตกลงยอมรับข้อกำ หนดการใช้งานและการประมวล ผลข้อมูลส่วนบุคคลของคุณโดยทำเครื่องหมายเลือกช่องที่เกี่ยวข้อง เลือกเครื่องวัดความดันลูก ตาของคุณ (iCare HOME2 หรือ iCare HOME)

### **7. เชื่อมต่อเครื่องวัดความดันลูกตาโดยใช้ Bluetooth®**

#### 7.1. เปิดเครื่องวัดความดันลูกตา

**โปรดทราบ!**การเชื่อมต่อ Bluetooth สามารถเข้ากันได้กับเครื่องวัดความดันลูกตา iCare HOME2 เท่านั้น

Bluetooth อาจเปิดอยู่แล้วในเครื่องวัดความดันลูกตาของคุณ คุณสามารถดูสถานะ Bluetooth ของเครื่องวัดความดันลูกตาและเปิด Bluetooth ได้หากต้องการ โดยปฏิบัติตามคำ แนะนำ เหล่านี้

- 1. กด จนกระทั่งคุณได้ยินเสียงบี๊ป เพื่อเปิดเครื่องวัดความดันลูกตา
- 2. กด จนกว่าคุณจะเห็น **SETTINGS (การตั้ง ค่า)** บนหน้าจอของเครื่องวัดความดันลูกตา แล้วกด
- <span id="page-7-0"></span>3. กด จนกว่าคุณจะเห็น **BLUETOOTH (บลูทูธ)** และกด
- 4. หาก Bluetooth ปิดอยู่ กด จนกว่าคุณจะเห็น **TURN ON (เปิด)** และกด

### 7.2. จับคู่เครื่องวัดความดันลูกตากับอุปกรณ์มือถือของคุณ

- 1. แตะ **Bluetooth (บลูทูธ)** อนุญาตคำ ขอที่แจ้งเพื่อทำ การจับคู่ต่อไป
- 2. เลือกเครื่องวัดความดันลูกตาที่ถูกต้องจากรายการของเครื่องวัดความดันลูกตา iCare HOME2 ที่ตรวจพบ ตรวจสอบให้แน่ใจว่าหมายเลขผลิตภัณฑ์ของเครื่องวัดความดันลูก ตาบนหน้าจอของอุปกรณ์มือถือนั้นตรงกับหมายเลขที่ด้านหลังของเครื่องวัดความดันลูกตา หมายเลขผลิตภัณฑ์บนเครื่องวัดความดันลูกตาของคุณจะมีเครื่องหมายเป็นคำว่า SN

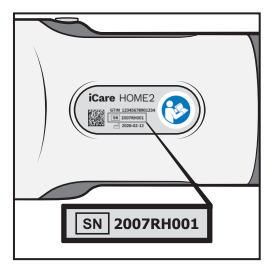

- 3. แตะ **PAIR TONOMETER (จับคู่เครื่องวัดความดันลูกตา)**
- 4. ที่คำ ขอจับคู่ Bluetooth ให้ป้อนรหัส PIN ที่แสดงบนหน้าจอของเครื่องวัดความดันลูกตา แล้วแตะ **OK (ตกลง)**
- 5. เมื่อจับคู่เครื่องวัดความดันลูกตาของคุณสำ เร็จแล้ว ให้แตะ **CONTINUE (ดำ เนินการต่อ)** บนหน้าจอของ PATIENT2

ตอนนี้คุณสามารถแตะ SYNC (ซิงค์) เพื่อถ่ายโอนผลการตรวจวัดจากเครื่องวัดความดันลูกตา ไปยัง iCare CLINIC หรือ iCare CLOUD หรือลงชื่อเข้าใช้แอป iCare PATIENT2 เพื่อดูผลการ ตรวจวัดก่อนหน้านี้ของคุณ

## **8. ถ่ายโอนข้อมูลการตรวจวัดผ่าน Bluetooth®**

**เคล็ดลับ:**หากคุณเคยจับคู่เครื่องวัดความดันลูกตาของคุณผ่านสาย USB มาแล้ว คุณจะต้อง ทำ การจับคู่อีกครั้ง ไปที่การตั้งค่า แล้วแตะ **Change the tonometer (เปลี่ยนเครื่องวัด ความดันลูกตา)** และจับคู่อีกครั้งเพื่อใช้การจับคู่ผ่าน Bluetooth

- 1. เปิดเครื่องวัดความดันลูกตา
- 2. ในอุปกรณ์มือถือของคุณ ให้เปิดแอป iCare PATIENT2
- 3. แตะ **SYNC (ซิงค์ข้อมูล)** เพื่อถ่ายโอนข้อมูลการตรวจวัดของคุณจากเครื่องวัดความดัน ลูกตาไปยังอุปกรณ์มือถือของคุณ

<span id="page-8-0"></span>4. หากป๊อปอัปที่ขอข้อมูลประจำตัว iCare ของคุณเปิดขึ้น ให้พิมพ์ชื่อผู้ใช้และรหัสผ่านของ คุณ หรือรหัสความปลอดภัยที่ผู้ให้บริการด้านการดูแลสุขภาพของคุณให้มา การถ่ายโอนผลการตรวจวัดอาจใช้เวลาสองสามนาทีหรือมากกว่านั้นขึ้นอยู่กับการเชื่อมต่อเครือ ข่าย คุณจะเห็นข้อความ "[จำ นวน] measurements transferred" ("ถ่ายโอนข้อมูลการตรวจ วัดแล้ว [จำ นวน] รายการ") หรือข้อความ "no new measurements" ("ไม่มีรายการการตรวจ วัดใหม่") เมื่อการถ่ายโอนข้อมูลเสร็จสิ้นแล้ว

ผลการตรวจวัดจะยังคงอยู่ในหน่วยความจำ ของเครื่องวัดความดันลูกตา iCare HOME2 หลังจาก การถ่ายโอนข้อมูลการตรวจวัด

### **9. เชื่อมต่อและถ่ายโอนข้อมูลการตรวจวัดผ่านสาย USB**

**เคล็ดลับ:** หากอุปกรณ์มือถือของคุณขอสิทธิ์การใช้งานแอป iCare PATIENT2 หรือเครื่องวัด ความดันลูกตา ให้แตะ **OK (ตกลง)** มิฉะนั้น คุณจะไม่สามารถถ่ายโอนข้อมูลและใช้งานแอปได้ เพื่อหลีกเลี่ยงไม่ให้มีการขอสิทธิ์อนุญาตทุกครั้งที่คุณใช้งานแอป ให้แตะช่องทำ เครื่องหมายใน กล่องโต้ตอบ

**หมายเหตุ:** ให้ใช้สาย USB ที่ให้มาพร้อมกับเครื่องวัดความดันลูกตา iCare เท่านั้น

- 1. ตรวจสอบให้แน่ใจว่าไม่ได้ล็อคหน้าจอและปมของอปกรณ์มือถือของคุณ
- 2. เชื่อมต่อเครื่องวัดความดันลกตากับอปกรณ์มือถือของคุณโดยใช้สาย USB ที่ให้มาในกล่อง พกพาเครื่องวัดความดันลูกตา ใช้อะแดปเตอร์ USB ที่ส่งมอบให้มาในกล่องพกพาเครื่องวัด ความดันลูกตาในกรณีที่สายเชื่อมต่อไม่พอดีกับโทรศัพท์มือถือของคุณ
- 3. หากป๊อปอัปที่ขอข้อมูลประจำตัว iCare ของคุณเปิดขึ้น ให้พิมพ์ชื่อผ้ใช้และรหัสผ่านของ คุณ หรือรหัสความปลอดภัยที่ผู้ให้บริการด้านการดูแลสุขภาพของคุณให้มา

เมื่อเชื่อมต่อสาย USB สำ เร็จแล้ว ข้อมูลการตรวจวัดจะถูกถ่ายโอนจากเครื่องวัดความดันลูกตาไป ยังอุปกรณ์มือถือของคุณและไปยัง iCare CLINIC หรือ iCare CLOUD โดยอัตโนมัติ

การถ่ายโอนผลการตรวจวัดอาจใช้เวลาถึงหนึ่งนาทีหรือมากกว่านั้นขึ้นอยู่กับการเชื่อมต่อเครือ ข่าย คุณจะเห็นข้อความ "[จำ นวน] measurements transferred" ("ถ่ายโอนข้อมูลการตรวจ วัดแล้ว [จำ นวน] รายการ") หรือข้อความ "no new measurements" ("ไม่มีรายการการตรวจ ้วัดใหม่") เมื่อการถ่ายโอนข้อมูลเสร็จสิ้นแล้ว ถอดสาย USB ออกหลังจากถ่ายโอนข้อมูลสำเร็จ

หลังจากถ่ายโอนผลการตรวจวัดแล้ว ผลการตรวจวัดจะถูกลบออกจากเครื่องวัดความดันลูกตา iCare HOME2 และ HOME

### <span id="page-9-0"></span>**10. ดูผลการตรวจวัดของคุณ**

#### 10.1. คุณสมบัติกราฟ

- 1. เปิดแอป iCare PATIENT2 ในอุปกรณ์มือถือของคุณ
- 2. หากคุณยังไม่ได้เข้าสู่ระบบ ให้แตะ **LOGIN (เข้าสู่ระบบ)** และป้อนข้อมูลประจำ ตัว iCare ของคุณ ดูบทที่ ["5. รับข้อมูลประจำ](#page-5-1)ตัว iCare" สำหรับข้อมูลเกี่ยวกับวิธีการรับข้อมูลประจำ ตัวของคุณ

#### 3. แตะ **MEASUREMENTS (การตรวจวัด)**

กราฟสีน้ำ เงินแสดงการตรวจวัดตาขวาและกราฟสีส้มแสดงการตรวจวัดตาซ้าย คุณสามารถดู กราฟได้ในโหมดแนวตั้งหรือในโหมดแนวนอน

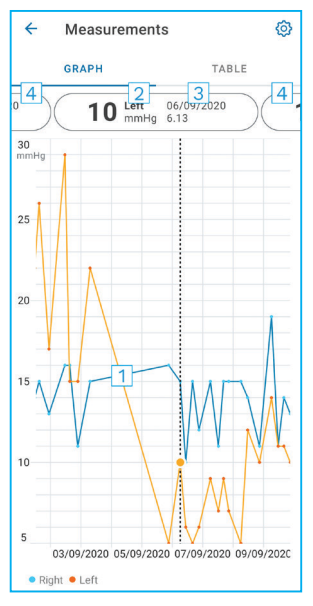

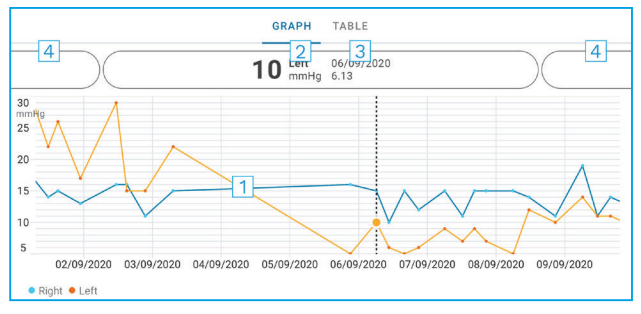

- 1: การตรวจวัดที่เลือกบนกราฟ
- 2: ผลลัพธ์ของการตรวจวัดที่เลือกในหน่วย มิลลิเมตรปรอท (mmHg)
- 3: วันที่และเวลาของการตรวจวัด
- 4: แตะเพื่อเปิดดูการตรวจวัดรายการก่อนหน้าหรือถัดไป

#### เพื่อเลื่อนดูกราฟ ให้ลากนิ้วผ่านหน้าจอ

เพื่อซูมเข้าและซูมออกบนกราฟ ให้ใช้สองนิ้วจีบบนหน้าจอสัมผัสแล้วเลื่อนนิ้วออกจากกันหรือ เข้าหากันในแนวนอน

หากต้องการดูผลการตรวจวัดแต่ละครั้ง ให้แตะจุดบนกราฟหรือแตะที่ผลการตรวจวัดที่ด้านบนสุด ้ ของหน้าจอ และคุณยังสามารถใช้นั่วเลื่อนดูผลการตรวจวัดเพื่อดูผลการตรวจวัดรายการถัดไปหรือ ก่อนหน้า

หากการตรวจวัดมีเครื่องหมาย �� แสดงว่าการตรวจวัดนั้นอย่นอกช่วงสเกลที่เลือก แตะ � เพื่อ ดูผลการตรวจวัด

<span id="page-10-0"></span>หากต้องการเปลี่ยนช่วงสเกล ให้แตะ แล้วแตะ **Max value in graph (ค่าสูงสุดใน กราฟ)** หรือ **Min value in graph (ค่าต่ำ สุดในกราฟ)**และเลือกค่าใหม่

#### 10.2. คุณสมบัติตาราง

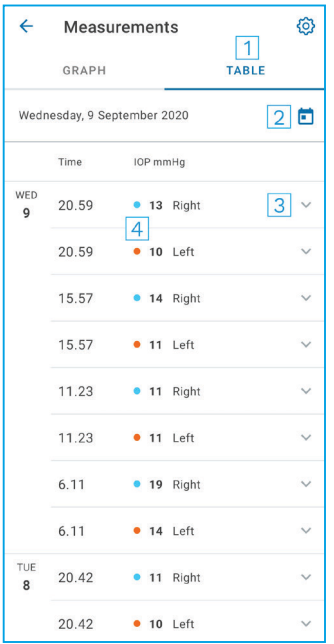

- 1: แตะ **Table (ตาราง)** เพื่อดูการตรวจวัดในรูปแบบ รายการ
- 2: เลือกวันที่จาก
- 3: แตะ เพื่อดูคุณภาพการตรวจวัด
- 4: จุดสีน้ำ เงินแสดงการตรวจวัดตาขวา และจุดสีส้มแสดง การตรวจวัดตาซ้าย

เพื่อเลื่อนดูรายการ ให้ลากนิ้วผ่านหน้าจอในแนวตั้ง

### **11. เปลี่ยนการตั้งค่า iCare PATIENT2**

#### แตะ **> Settings (การตั้งค่า)**

เพื่อกำ หนดว่าจะแสดงค่าใดบนกราฟ ให้แตะ **Max value in graph (ค่าสูงสุดในกราฟ)** หรือ **Min value in graph (ค่าต่ำ สุดในกราฟ)** และเลือกค่าใหม่

หากคุณต้องการใช้เครื่องวัดความดันลูกตาเครื่องอื่นกับแอป ให้แตะ **Change tonometer (เปลี่ยนเครื่องวัดความดันลูกตา)** คุณจะออกจากระบบของแอปโดยอัตโนมัติ

จากนั้นแอปจะพร้อมที่จะถ่ายโอนข้อมูลการตรวจวัดจากอปกรณ์อื่น

### <span id="page-11-0"></span>**12. ออกจากระบบ iCare PATIENT2**

สำ หรับการใช้งานรายวัน คุณไม่จำ เป็นต้องออกจากระบบแอป อย่างไรก็ตาม หากคุณมีข้อกังวล เรื่องความเป็นส่วนตัว ให้ออกจากระบบแอปเพื่อป้องกันไม่ให้ผู้อื่นสามารถดูผลการตรวจวัดของ คุณได้

#### แตะ **> Settings (การตั้งค่า) > Logout (ออกจากระบบ)**

เมื่อคุณออกจากระบบ คุณยังคงสามารถถ่ายโอนข้อมูลการตรวจวัดจากเครื่องวัดความดันลูกตา **ไปยัง iCare CLINIC หรือ iCare CLOUD** ได้ แต่คุณจะไม่สามารถดูข้อมูลในอุปกรณ์มือถือ ของคุณ

หากคุณไม่ต้องการใช้แอป iCare PATIENT2 อีกต่อไป คุณสามารถถอนการติดตั้งได้ การถอน การติดตั้งแอปจะไม่ลบข้อมูลการวัดความดันลูกตาของคุณออกจาก iCare CLINIC หรือ iCare CLOUD

### **13. การแก้ไขปัญหา**

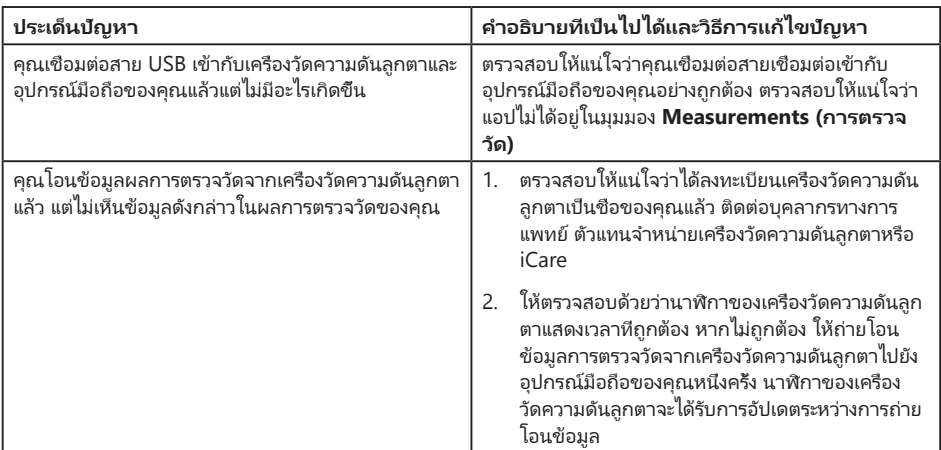

**เคล็ดลับ:** สำ หรับข้อมูลติดต่อ เช่น ที่อยู่อีเมลของ iCare ให้แตะที่ **> Info (ข้อมูล)**

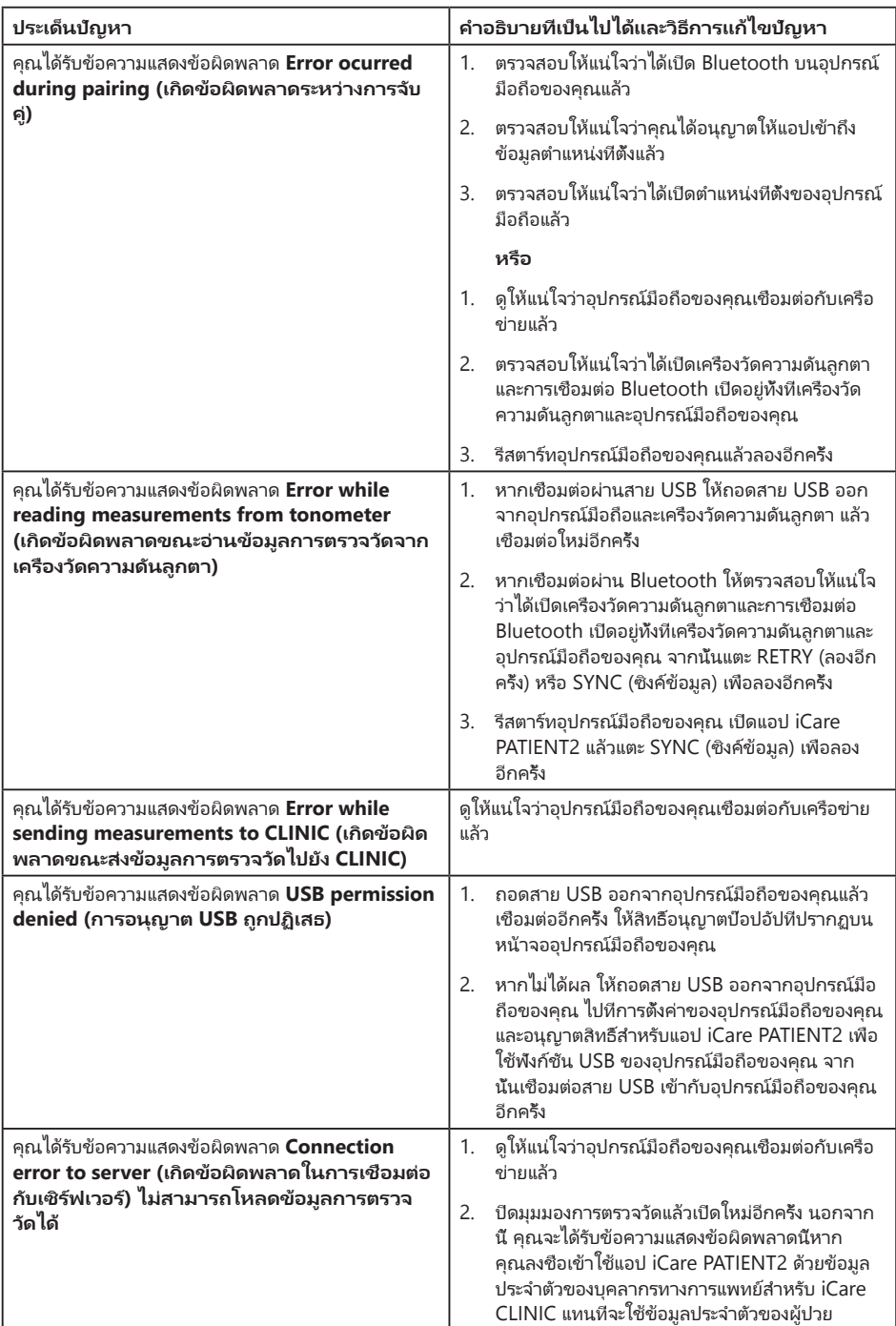

<span id="page-13-0"></span>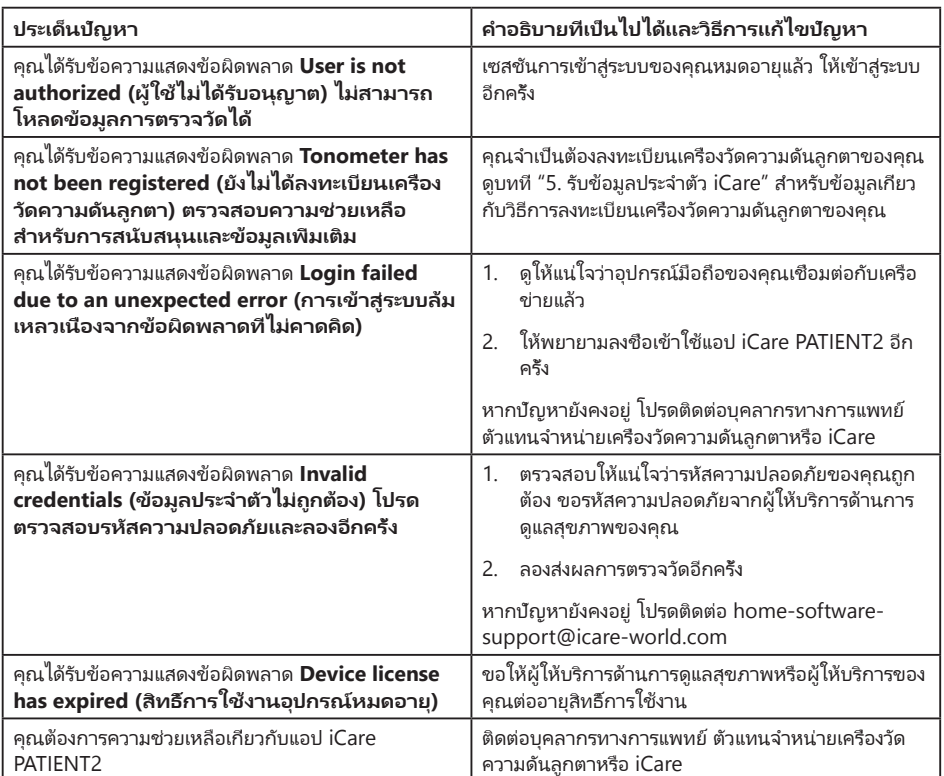

หากแอป iCare PATIENT2 ทำงานไม่ถูกต้อง หรือคุณพบข้อผิดพลาดในคู่มือแนะนำการใช้ งานนี้ โปรดติดต่อ **info@icare-world.com** หรือหากคุณอยู่ในสหรัฐอเมริกา โปรดติดต่อ **infoUSA@icare-world.com**

### **14. คำ อธิบายทางเทคนิค**

เมื่อเชื่อมต่อเครื่องวัดความดันลูกตา iCare เข้ากับอุปกรณ์มือถือด้วยสาย USB ที่ให้มาในกล่อง พกพาของเครื่องวัดความดันลูกตา หรือทำ การเชื่อมต่อ Bluetooth แล้ว แอป iCare PATIENT2 จะอ่านผลการวัดความดันลูกตาจากเครื่องวัดความดันลูกตา แอปนี้ยังถ่ายโอนและจัดเก็บผลลัพธ์ ในฐานข้อมูล iCare CLINIC หรือ iCare CLOUD บนอินเทอร์เน็ตโดยใช้การเชื่อมต่อข้อมูล ของอุปกรณ์มือถืออีกด้วย แอปนี้ยังใช้การเชื่อมต่อข้อมูลเพื่ออ่านผลการตรวจวัดจากฐานข้อมูล เนื่องจากผลการตรวจวัดจะถูกเก็บไว้ในฐานข้อมูลเท่านั้น ไม่ได้เก็บไว้ในอุปกรณ์มือถือ

อย่าเชื่อมต่ออุปกรณ์มือถือกับแอป iCare PATIENT2 ที่ติดตั้งในเครือข่ายไอทีที่มีอุปกรณ์ทางการ แพทย์หรือซอฟต์แวร์ของบุคลากรทางการแพทย์เชื่อมต่ออยู่

<span id="page-14-0"></span>อุปกรณ์มือถือที่ติดตั้งแอป iCare PATIENT2 สามารถใช้การเชื่อมต่ออินเทอร์เน็ตที่อนุญาตให้ใช้ การสื่อสาร HTTPS

หากการเชื่อมต่อข้อมูลล้มเหลว จะไม่สามารถถ่ายโอนผลการตรวจวัดจากเครื่องวัดความดันลูก ตา iCare ไปยังฐานข้อมูล iCare CLINIC ได้ และไม่สามารถดูผลการตรวจวัดได้

ผลการวัดความดันลูกตาจะแสดงเป็นหน่วยมิลลิเมตรปรอท (mmHg) โดยมีช่วงความเที่ยงตรง หนึ่งมิลลิเมตรปรอท ช่วงสเกลที่ใช้ได้ของแกน y คือระหว่าง 5 mmHg ถึง 50 mmHg

ช่วงการวัดตามข้อกำ หนดของเครื่องวัดความดันลูกตา iCare HOME คือ 5-50 mmHg และช่วง การวัดตามข้อกำ หนดของเครื่องวัดความดันลูกตา iCare HOME2 คือ 7-50 mmHg

ความเสี่ยงด้านความมั่นคงปลอดภัยทางไซเบอร์ที่สำ คัญสุดของ iCare PATIENT2 เกี่ยวข้องกับ การป้องกันมัลแวร์และไวรัสของอุปกรณ์มือถือของคุณ ตรวจสอบให้แน่ใจว่าการป้องกันไวรัสและ มัลแวร์ในอุปกรณ์มือถือของคุณเป็นปัจจุบัน

### **15. สัญลักษณ์**

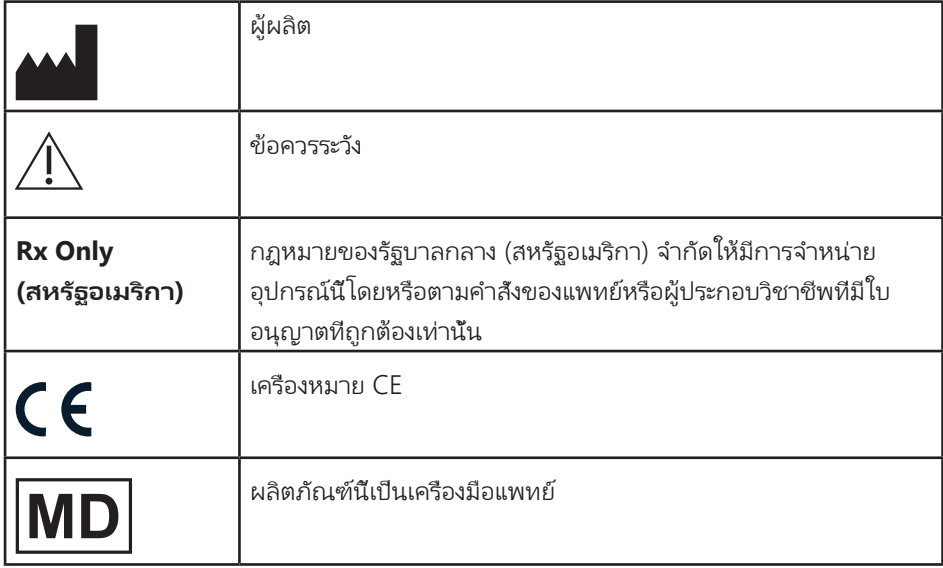

### **Icare Finland Oy**

Äyritie 22 01510 Vantaa, Finland โทร +358 0 9775 1150 info@icare-world.com

#### **www.icare-world.com**

#### **Icare USA, Inc.**

4700 Falls of Neuse Rd. Ste 245 Raleigh, NC. 27609 โทร +1 888.422.7313 แฟกซ์ +1 877.477.5485 infoUSA@icare-world.com

# icare

iCare เป็นครื่องหมายการค้าจดหะเบียนของ Icare Finland Oy Centervue S.p.A., Icare Finland Oy และ Icare USA Inc. เป็นส่วนหนึ่งของกลุ่มบริษัท<br>Revenio และเป็นตัวแทนของแบรนด์ iCare ผลิตภัณฑ์ บริการ หรือข้อเสนอหังหมดทีอ้างถึงในโ